# Aansluiten en installeren sprongmat

#### **Installeer eerst de sprongmat voordat u deze aansluit op één van de USB poorten van uw computer.**

- Download eerst het stuurprogramma voor de sprongmat via www.fitvos.nl, pagina Download.
- Voer het bestand dat u gedownload heeft uit en volg de instructies.
- Nadat het stuurprogramma is geïnstalleerd kunt u de mat aansluiten op één van de vrije USB poorten van uw computer. Sluit de mat voortaan altijd op dezelfde USB poort aan.

Wanneer u de mat aansluit op uw computer wordt deze op de computer aangeduid doormiddel van een COM-poort nummer. Via dit COM-poort nummer communiceert de computer met de sprongmat. Dit nummer dient ook in FitVos (of de standalone sprongmat software) ingevoerd worden. Wanneer u de mat wilt gaan gebruiken dient u eerst na te gaan welke COM-poort nummer de mat heef gekregen. Zolang u de mat op dezelfde USB poort van uw computer blijft aansluiten blijft dit COM-poort nummer ook hetzelfde.

U kunt het COM-poort nummer afhankelijk van uw Windows versie op de volgende wijze achterhalen:

### **Windows XP**

1. Klik met de rechtermuisknop op Deze computer op het bureaublad of in menu Start.

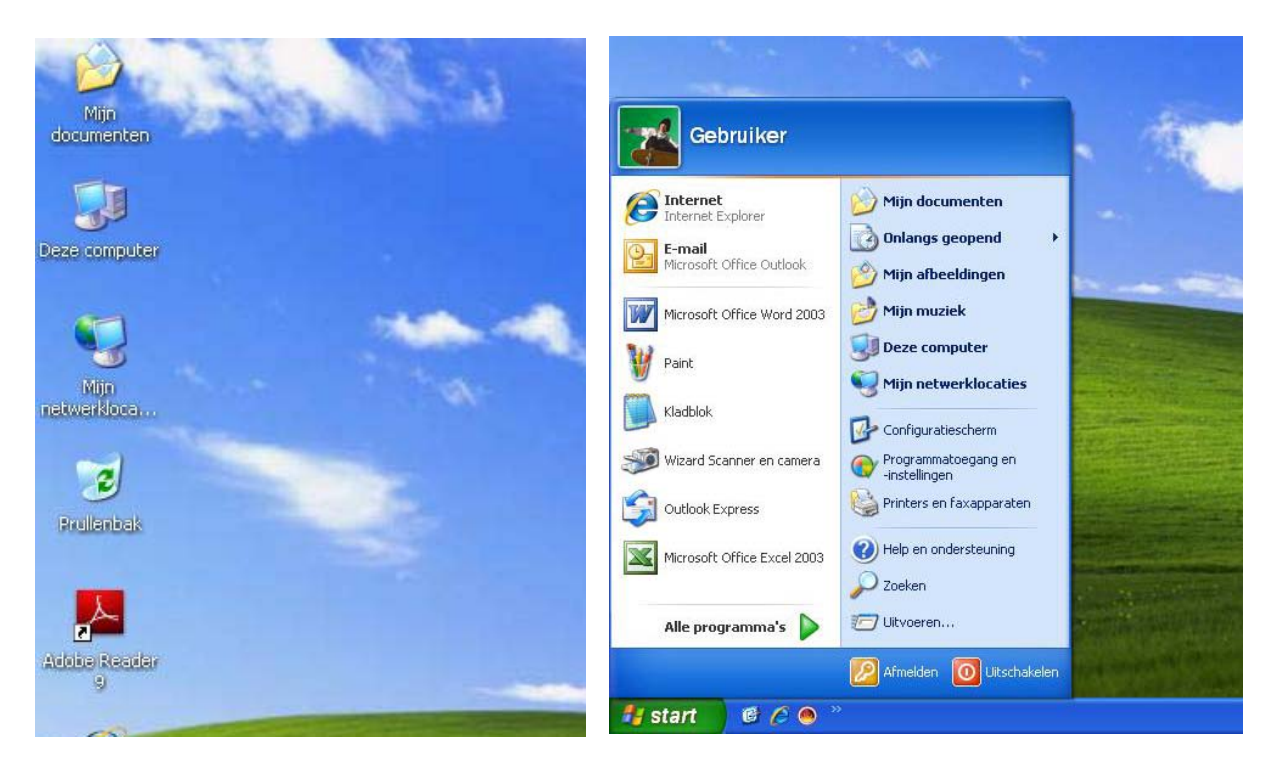

2. Kies in het verschenen menu voor Eigenschappen. Het venster met Systeemeigenschappen verschijnt.

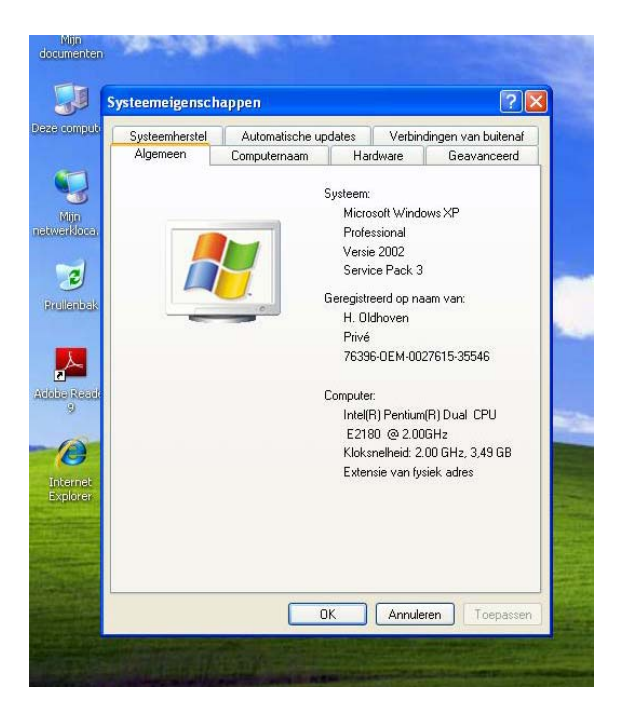

3. Klik op het tabblad Hardware.

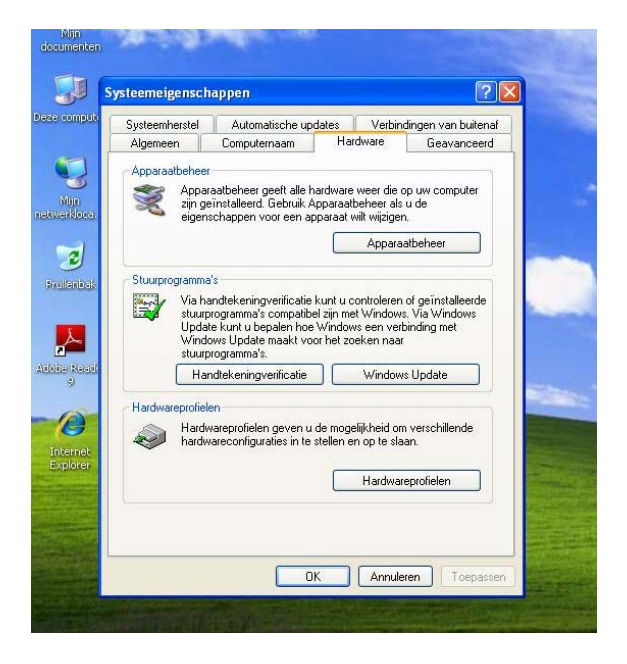

4. Klik op Apparaatbeheer.

5. Het venster met alle aangesloten apparaten verschijnt.

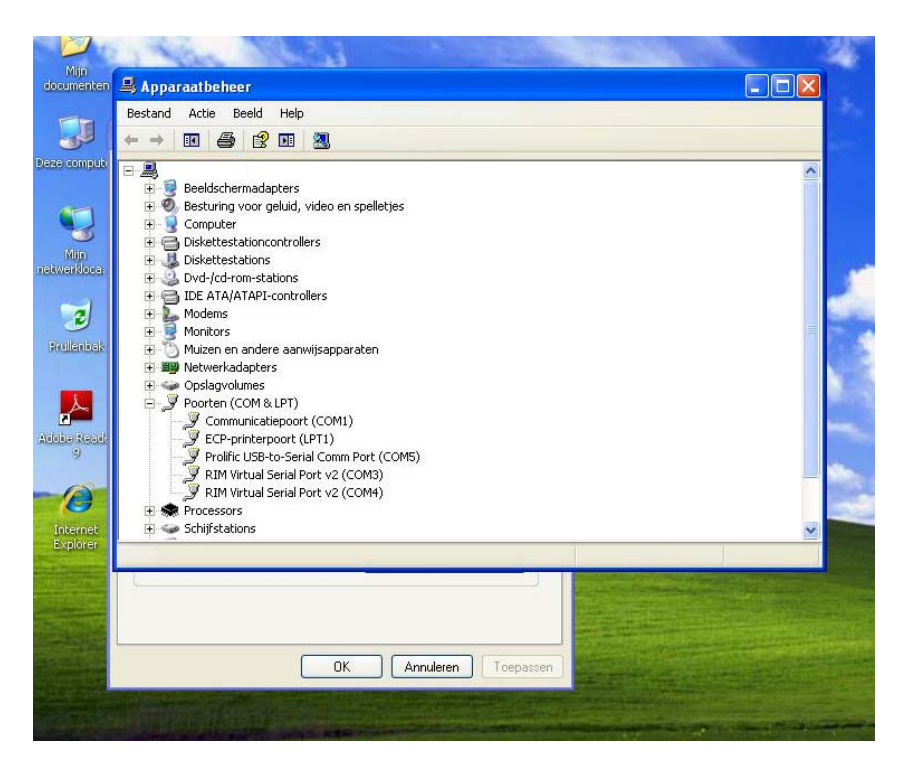

6. Klik op de + voor Poorten (COM & LPT). Als de mat is aangesloten staat deze onder Poorten vermeld onder de noemer 'Prolific USB-to-Serial COMM Port)'. Daarachter staat bijv. COM5. Het COM-poort nummer dat u in de sprongmat software moet invullen is in dit geval dan 5.

### **Windows 7, Vista**

1. Klik met de rechtermuisknop op Computer op het bureaublad of in het menu Start.

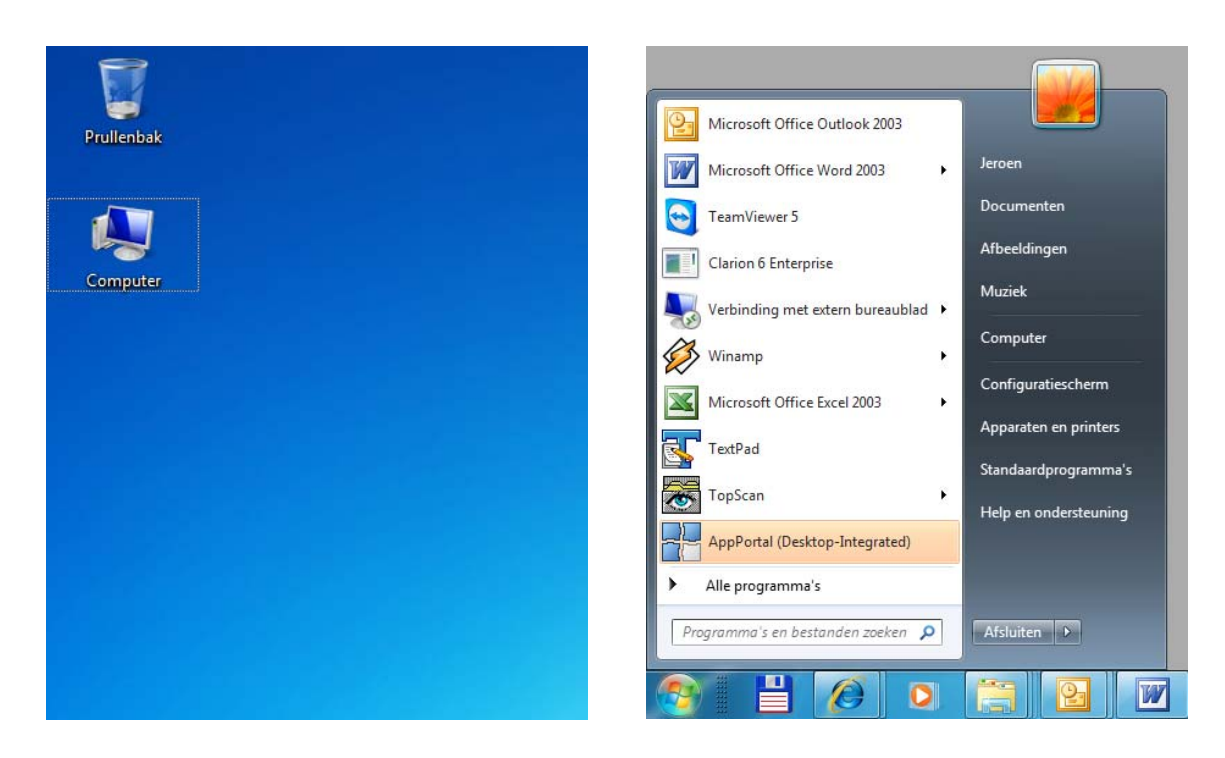

2. Klik in het verschenen menu op Eigenschappen. Het scherm met systeemeigenschappen verschijnt.

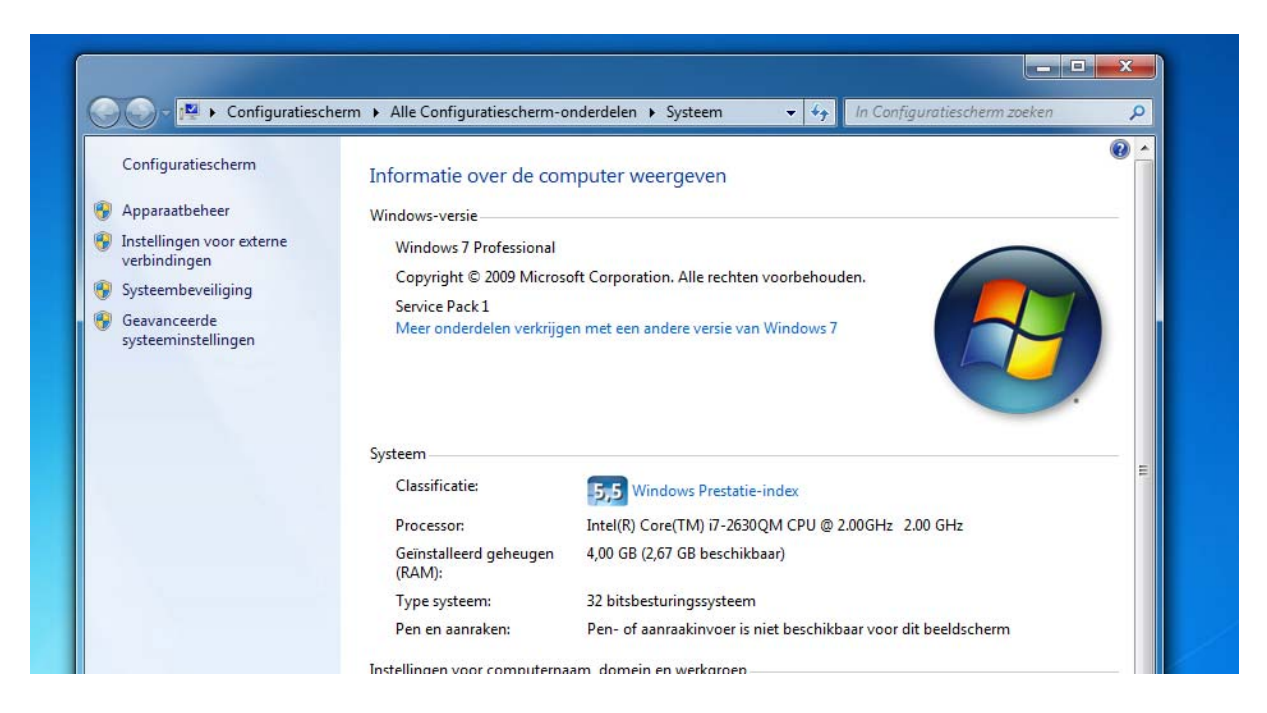

3. klik op Apparaatbeheer. Het venster met alle aangesloten apparaten verschijnt.

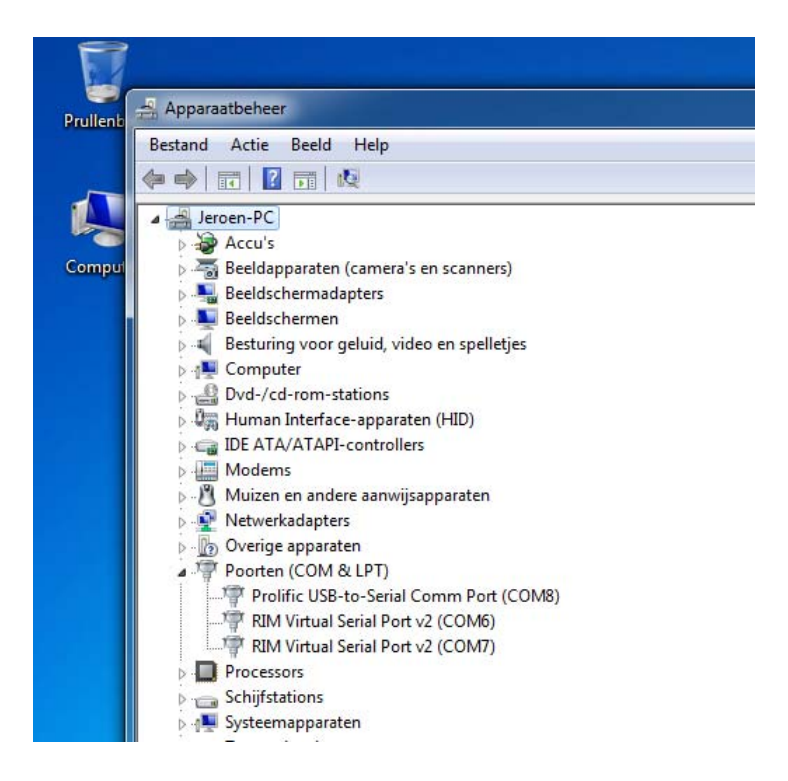

4. Klik op Poorten (COM & LPT) waarna de geïnstalleerde poorten worden getoond. Als de sprongmat is aangesloten ziet u hier de 'Prolific USB-to-Serial Comm Port' tussen staan. Daarachter staat bijv. COM8. Het COMpoort nummer dat u in de sprongmat software moet invullen is in dit geval dan 8.

# Sprongmat in combinatie met FitVos

Wanneer u het stuurprogramma voor de sprongmat heeft geïnstalleerd, kunt u de mat gaan gebruiken in FitVos. Wanneer u FitVos heeft opgestart ziet u aan de rechterzijde in het hoofdvenster de knop 'Sprongtest afnemen' waarmee u voor de geselecteerde meting de verschillende sprongtesten kunt afnemen.

Wanneer u deze knop niet ziet staan dient u de laatste update van FitVos te installeren. Deze kunt u of installeren door bij het opstarten van FitVos de vraag of u de nieuwste update op wilt halen te beantwoorden met Ja of FitVos opnieuw te downloaden vanaf de website en te installeren. De reeds in gevoerde gegevens blijven in alle gevallen bewaard.

Wanneer deze knop wel zichtbaar is, maar grijs is gekleurd en u kunt er niet op klikken, dan is deze module in uw huidige licentie nog niet geactiveerd.

U kunt uw licentie als volgt bijwerken om de sprongmat module te activeren:

- Start FitVos opnieuw op.
- In opstartscherm van FitVos drukt op de toetscombinatie Ctrl-L.
- Het licentievenster verschijnt.
- Ga naar het  $2^e$  tabblad (Licentie)
- Klik op de knop Vernieuwen.
- Uw licentie wordt via internet bijgewerkt.
- Als u FitVos vervolgens opstart moet de knop 'Sprongtest afnemen' actief zijn.

## Sprongmat standalone (zonder FitVos)

Wanneer u de sprongmat heeft aangeschaft zonder FitVos, kunt u vanaf www.fitvos.nl, pagina Download, de standalone versie downloaden van de sprongmat software. Doormiddel van deze software kunt u de verschillende testen starten. De uitslagen van de testen dient u vervolgens zelf te noteren.